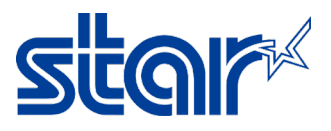

# **How to enable/disable taken sensor for printer TSP650IISK model**

- \*\*Change by utility on Windows\*\*
- \*\*Normally, default setting of the printer unit was already **ENABLE Taken Senor**"
- \*\*This sample using LAN Connection\*\*

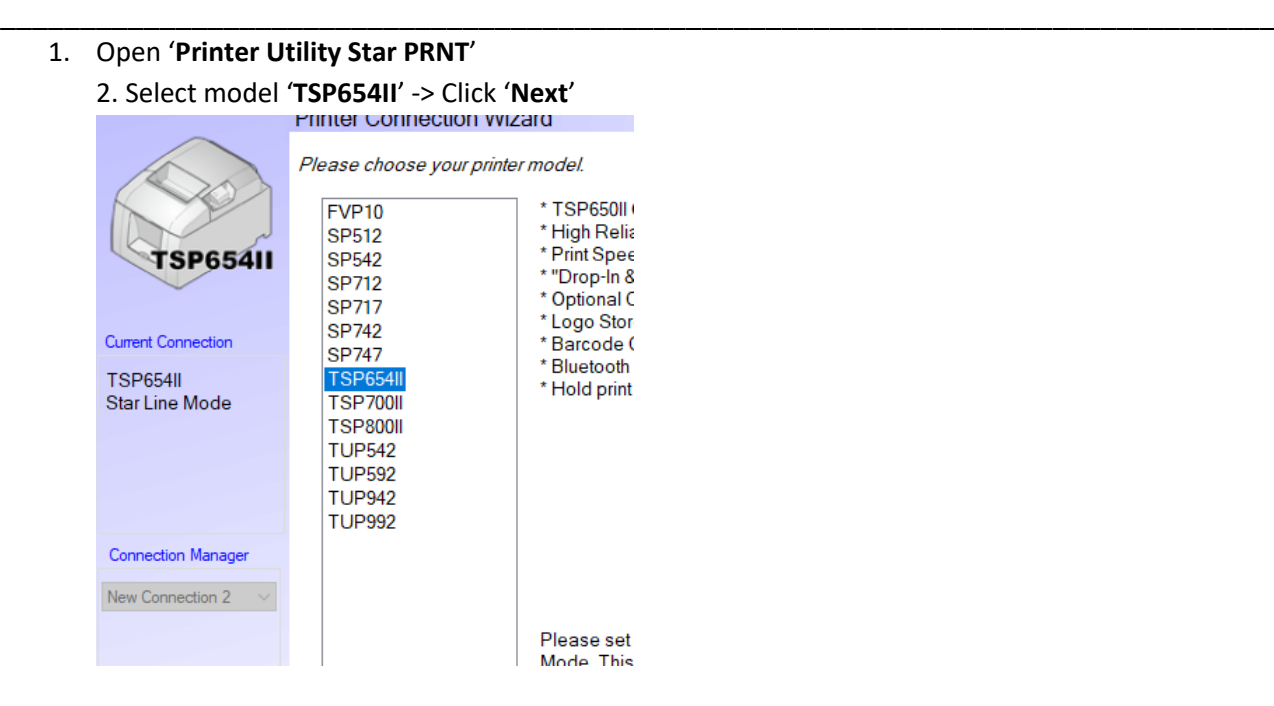

2. Select '**Ethernet**' -> '**Search Network**' and you will get IP Address of the printer automatically -> Click '**Done**'

First choose your interface type then configure its connection settings.

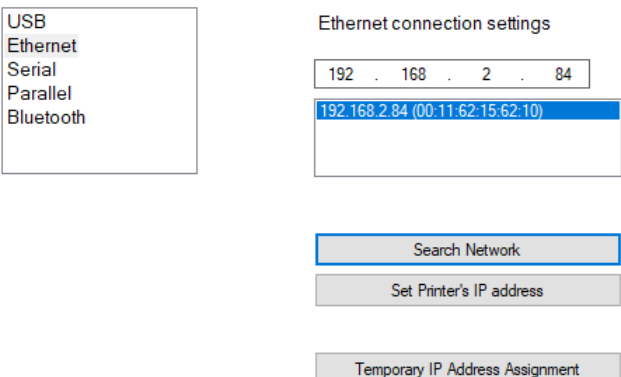

3. Click '**OK**' if don't change printer name (Not necessary to change)**Printer Utility** 

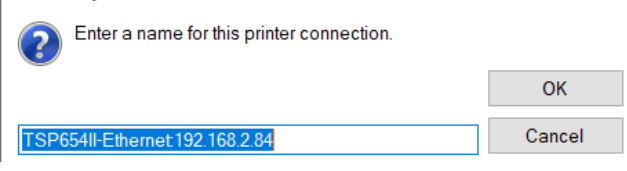

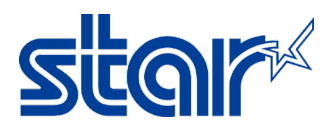

## 4. Click 'OK'

**Printer Utility** 

To use printer driver, make printer queue from [Windows Printer Queue Management] page and configure the printer driver settings.

For OPOS users, do not take this procedure.

To make use of [Star Micronics Cloud], printer queue or OPOS POS Printer device is required.

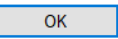

## 5. Click 'Printer Setting'

## **Windows Printer Queue Management**

This function will allow for the installing and management of printer queues for the windows printer spool system.

#### **Star Micronics Cloud**

Enable retailers to engage with customer more effectively.

## Printer Settings

Use this function to configure your printer's settings and fine tune its operation.

## Troubleshooting

Use this function to check and troubleshoot your printer by sending it a variety of diagnostic print patterns.

### **OPOS**

This function allows you to register and configure OPOS POSPrinter and CashDrawer devices.

## **Logo Store**

Use this to store your logos and images into the printer. This is often useful in terms of deployment and also in terms of print speed.

### **Text Search**

Use this function to trigger logo printing and peripheral device driving based on the text of your receipts.

6. Look at 'Hold Print Function > Enable' mean printer will be holding the paper and cannot be printing next queue until remove the paper out (Default Setting)

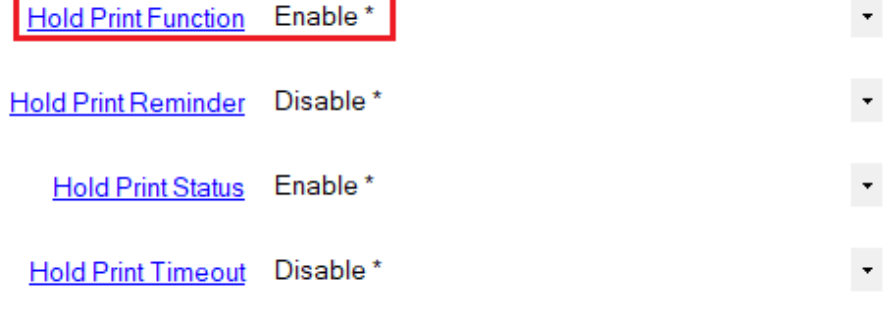

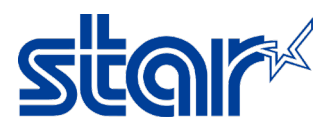

7. Or check by self-test at the below

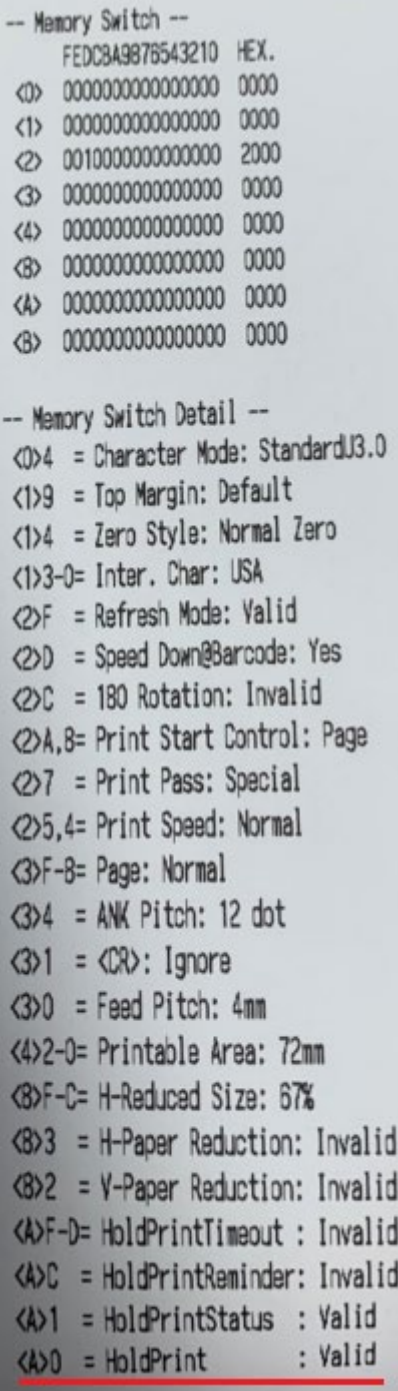

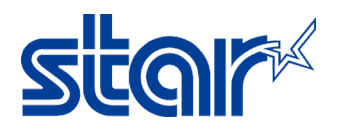

8. In case do not want to hold paper, need to change 'Hold Printer Function > Disable' and 'Hold Printer Status > Disable' then printer can be printing without remove the paper and then Click

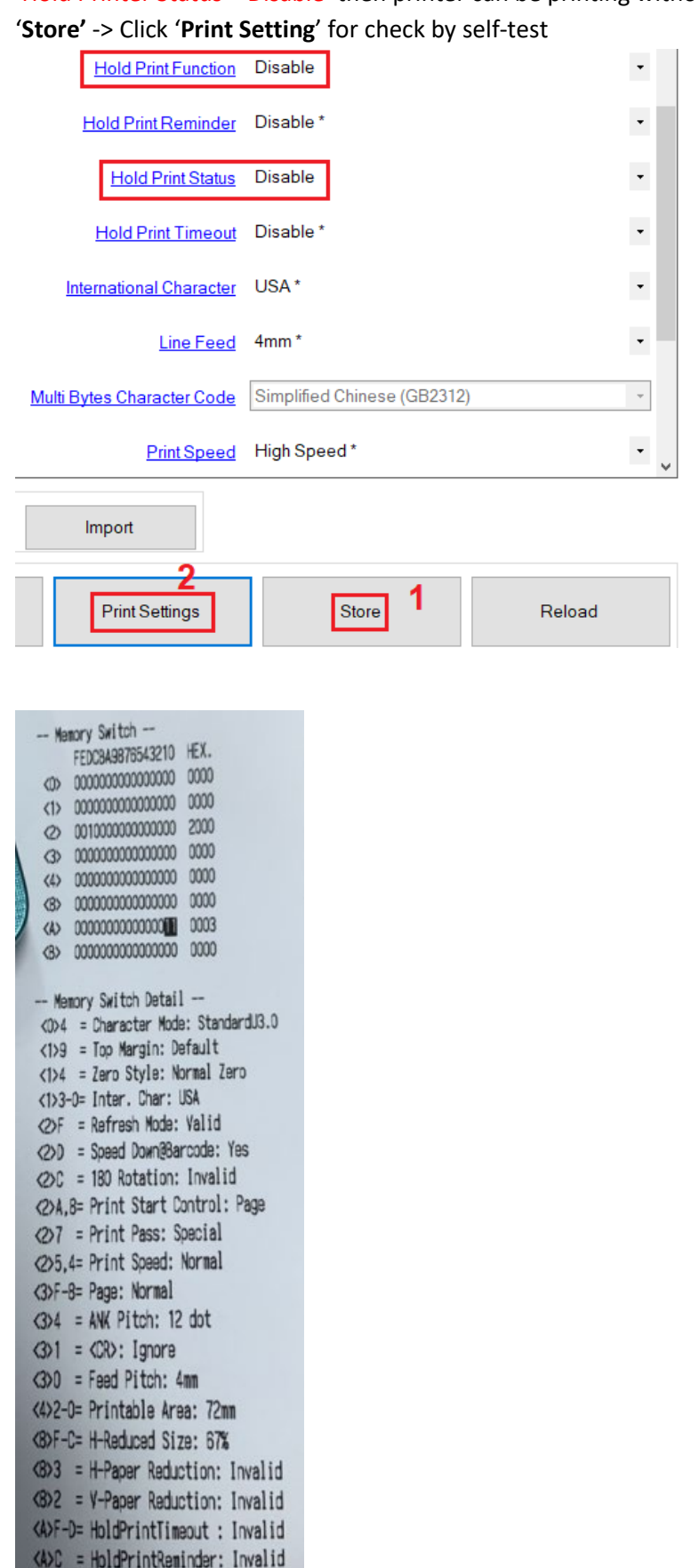

<A>1 = HoldPrintStatus : Invalid

<A>0 = HoldPrint

: Invalid